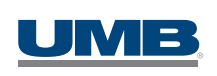

# UMB HSA Online Enrollment Guide

#### **Before you start, make sure you have the following required information available:**

- Your physical address (you must have a physical address to open the account, but you may also enter a P.O. Box in "mailing address"), phone number, email address
- Your Date of Birth and Social Security number
- DOB & SS# for your spouse and/or dependents (age 18 or older) if requesting additional debit cards
- Employer verification code and program start date, provided by your employer

**Note**: You will not choose your beneficiary during enrollment. You will do this the first time you log on to your HSA.

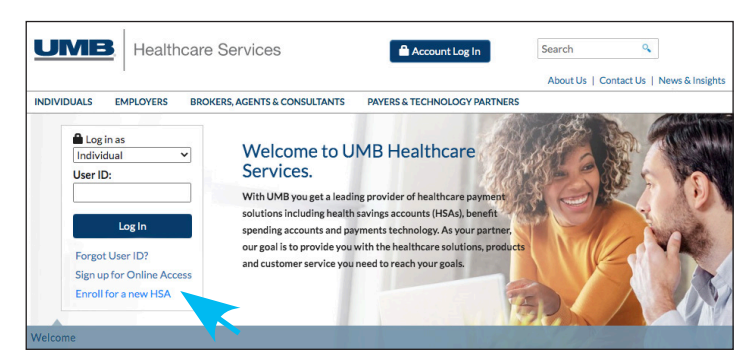

## **Follow the six-step online enrollment process: STEP 1: Enrollment Verification Number**

Use the unique link provided by your employer, which will take you to Step 2, or go to **HSA.UMB.com** and click on "**Enroll for a new HSA**" and enter Enrollment Verification # provided by your employer.

#### **STEP 2: Eligibility Requirements**

Before proceeding, you will be prompted to confirm your eligibility to enroll in an HSA. This confirmation is performed by asking a series of questions. If you answer correctly based on the IRS requirements for eligibility, you will be able to proceed to Step 3.

#### **STEP 3: Account Owner Personal Information**

This step contains "sub-screens" that will capture all your personal information, verify your email address (UMB will send a code to your email), and allow you to input additional cardholders, if desired (spouse and/or dependents). **Note**: you must input a physical address to open your HSA or you will get an error message.

#### **STEP 4: Review and Consent to Disclosures**

In this step you will be required to open the disclosure documents and consent before you can continue. The documents will open in PDF format.

### **STEP 5: Verify & Submit Enrollment Information**

You will be given a final opportunity to review all the information you typed in before your enrollment is transmitted to UMB for CIP review (Customer Identification Program, as required by Section 326 of the USA PATRIOT ACT, and UMB's CIP policy).

#### **STEP 6: Confirmation**

Based on the results during the session, you will get one of the following screens:

#### **Complete Enrollment**

The account is created (IF YOU GET THIS SCREEN, NO ADDITIONAL DOCUMENTATION IS REQUIRED).

#### **Incomplete Enrollment**

your account manually.

A message will appear indicating that UMB needs additional documentation from you (a copy of your social security card and driver's license) before we can open your account. The message provides three options (request a secure email link, fax or U.S. mail) for sending documentation copies to UMB. **Note**: Your account will not be opened during this session. Your account will remain in pending status and unable to accept contributions until UMB receives the requested documentation and opens

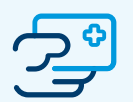

Once you have completed enrollment, within 5-7 business days you will receive two envelopes in the mail:

1. Your welcome letter with your account number, log on instructions, and additional information about your UMB HSA

2. HSA debit card including additional cards you ordered during your online enrollment session.

**Once you receive your welcome letter, you may set up your online access, log in to your account and choose your beneficiary(s).**